## **QUICK START GUIDE CREATE A VITALSOURCE**® **BOOKSHELF**® **ACCOUNT**

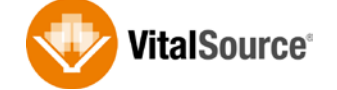

*Create a VitalSource Bookshelf Account to access all your VitalSource services including VitalSource Bookshelf for Mac and Windows®, iOS and Android™, Bookshelf Online, the VitalSource Store and more!*

## **CREATE A VITALSOURCE ACCOUNT:**

- 1. Ensure that you are connected to the Internet. *(Internet access is required to create a Bookshelf account or to download an eTextbook.)*
- 2. Go to [http://online.vitalsource.com.](http://online.vitalsource.com/)
- 3. Click on the "Register for account" link.
- 4. Complete the registration form, and click "Register".
- 5. Accept the License Agreement.

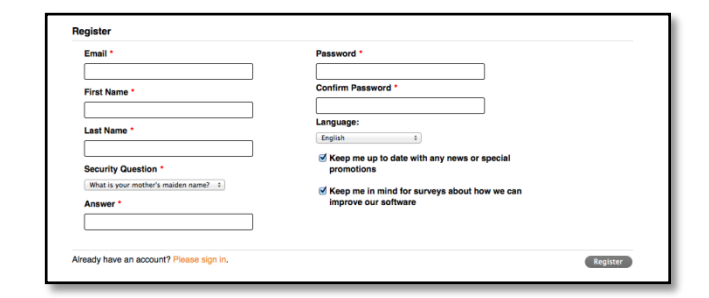

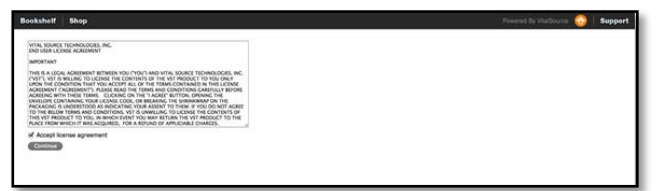

## **REDEEM A VITALSOURCE ETEXTBOOK CODE:**

- 1. In the Bookshelf window, click on "My Account" and choose "Redeem" from the drop down menu.
- 2. Enter your 20-digit alphanumeric code.
- 3. Click on "Redeem".
- 4. Once your license has been updated, click on the cover of the book to open it.

*For additional help or support, please visit: [https://support.vitalsource.com.](https://support.vitalsource.com/)*